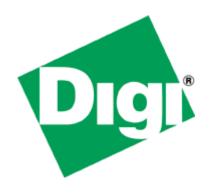

# Quick Note 36

Configuring SNMP Trap alerting on a TransPort router

TransPort Support
March 2013

## Contents

| 1 | Intro | oduction                           | 3  |
|---|-------|------------------------------------|----|
|   | 1.1   | Outline                            |    |
|   | 1.2   | Assumptions                        |    |
|   | 1.3   | Corrections                        |    |
|   | 1.4   | Version & Revision History         |    |
| 2 | Con   | figuration                         |    |
|   | 2.1   | Configuring the Event Logcodes     | 4  |
|   | 2.2   | Configuring the Event Settings     | 8  |
|   | 2.3   | Configure SNMP                     | 8  |
| 3 | SNM   | 1P Trap receiver software          | 10 |
| 4 | Test  | ing                                | 10 |
| 5 | Con   | figuration Files                   | 12 |
|   | 5.1   | Digi TransPort Configuration Files | 12 |
|   | 5.2   | Digi TransPort Firmware Versions   | 13 |

## 1 INTRODUCTION

#### 1.1 Outline

This document contains information regarding the configuration and use of SNMP traps.

All Digi TransPort products contain an event log. Whenever the Digi TransPort firmware does any significant operation an event is stored in the event log. Each event can be used to trigger an automatic email, SNMP trap, syslog alert or on products with GPRS/WCDMA an SMS message.

## 1.2 Assumptions

This guide has been written for use by technically competent personnel with a good understanding of the communications technologies used in the product, and of the requirements for their specific application.

This application note applies to;

Models shown: Digi TransPort WR21.

Other Compatible Models: All Digi TransPort products.

Firmware versions: 5.146 or newer.

**Configuration:** This Application Note assumes that the Digi TransPort product has a PPP instance configured to connect to the Internet and is connected to a LAN. SNMP traps will be configured to notify a LAN connected SNMP management server when the PPP connection on the WAN interface changes its UP/DOWN status.

#### 1.3 Corrections

Requests for corrections or amendments to this application note are welcome and should be addressed to: tech.support@digi.com

Requests for new application notes can be sent to the same address.

### 1.4 Version & Revision History

| Version Number | Status    |
|----------------|-----------|
| 1.0            | Published |

## **2 CONFIGURATION**

## 2.1 Configuring the Event Logcodes

First it is necessary to choose which events should trigger the SNMP traps.

The Event logcodes are configured from **Configuration - Alarms > Event Logcodes**. The list of events and trigger priorities is held in a file called logcodes.txt, when the event logcodes are changed the changes will not appear in the config.da0 or logcodes.txt files, but are stored in the logcodes.dif file once the changes have been saved.

In order to send an SMS alert when a particular event occurs, the **Alarm Priority** for the event should be changed. There can be a number of reasons for each event. Each event can be configured with a global Alarm Priority which applies to all the reasons. It is also possible to override the global event Alarm Priority with a different Alarm Priority for each reason.

In the example below the Event 5 "%e %a down" will be used to trigger an SNMP trap when PPP 1 is down and Event 153 "PPP 1 up" will be used to trigger an SNMP trap when PPP 1 is up.

Navigate to Configuration - Alarms > Event Logcodes

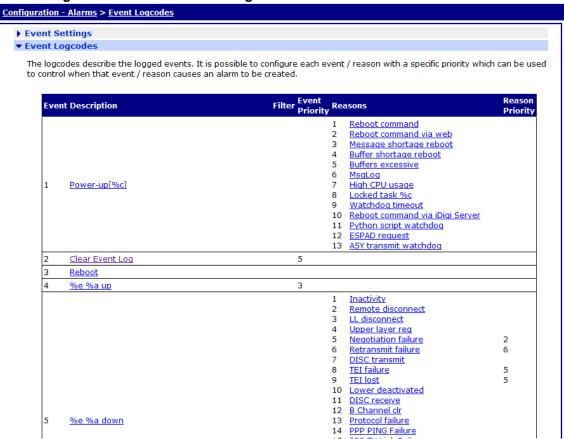

The following table describes the meaning of each column.

| Parameter       | Description                                                                      |  |  |
|-----------------|----------------------------------------------------------------------------------|--|--|
| Event           | A numerical value that represents the event                                      |  |  |
| Description     | The main description of the event.                                               |  |  |
| Filter          | If the Filter is ON, this event will not be logged.                              |  |  |
| Event Priority  | The priority that the event currently has assigned. This is the alarm priority.  |  |  |
| Reasons         | The reason that the event is triggered.                                          |  |  |
| Reason Priority | The priority that the reason currently has assigned. This is the alarm priority. |  |  |

Click on the %e %a down event (event number 5).

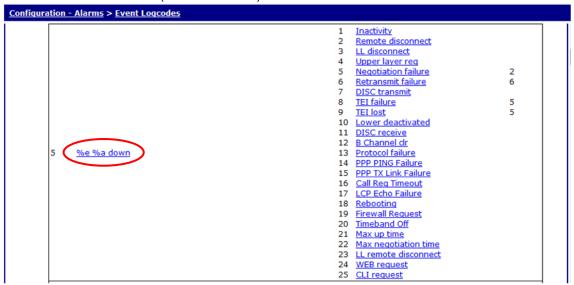

On the following page, configure the Alarm Priority.

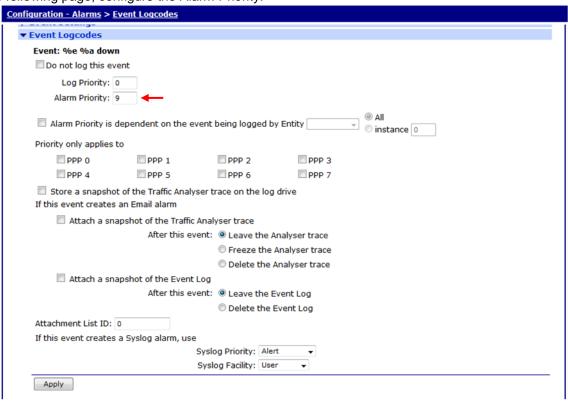

| Parameter      | Setting | Description                                              |
|----------------|---------|----------------------------------------------------------|
| Alarm Priority | 9       | Change the Alarm Priority to 9, this will be used later. |

Click Apply

Repeat the process for Event 153, 'PPP 1 up'.

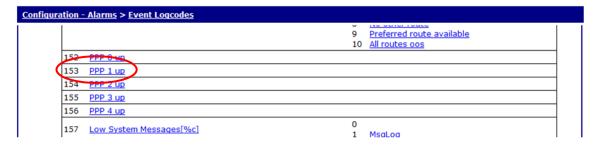

| iquration - Alarms > E   | vent Logcodes             |                    |               |                |
|--------------------------|---------------------------|--------------------|---------------|----------------|
| Save All Event Code C    | hanges                    |                    |               |                |
| Event: PPP 1 up          |                           |                    |               |                |
| Do not log this ever     | nt                        |                    |               |                |
| Log Priority: 0          |                           |                    |               |                |
| Alarm Priority: 9        | =                         |                    |               |                |
| Alaini Priority.         |                           |                    |               |                |
| Alarm Priority is de     | pendent on the event      | being logged by    | Entity        | All instance 0 |
| Priority only applies to |                           |                    |               |                |
| PPP 0                    | PPP 1                     | PPP 2              | PPP 3         |                |
| PPP 4                    | PPP 5                     | PPP 6              | PPP 7         |                |
| Store a snapshot         | of the Traffic Analyser t | race on the log    | drive         |                |
| If this event creates a  | n Email alarm             |                    |               |                |
| Attach a snap            | shot of the Traffic Ana   | lyser trace        |               |                |
|                          | After this event:         | Leave the Ar       | nalyser trace |                |
|                          |                           | Freeze the A       | nalyser trace |                |
|                          |                           | Delete the A       | nalyser trace |                |
| Attach a snap            | shot of the Event Log     |                    |               |                |
|                          | After this event:         | Leave the Ev       | vent Log      |                |
|                          |                           | Delete the E       | vent Log      |                |
| Attachment List ID: 0    |                           |                    |               |                |
| If this event creates a  | Syslog alarm, use         |                    |               |                |
|                          |                           | og Priority: Alert |               |                |
|                          |                           | og Facility: User  | -             |                |

Click Apply

#### **Optional step**

If required, alerts can be locked to a specific PPP interface by using the parameter **Alarm Priority is dependent on the event being logged by Entity** and configuring it as the PPP interface in use.

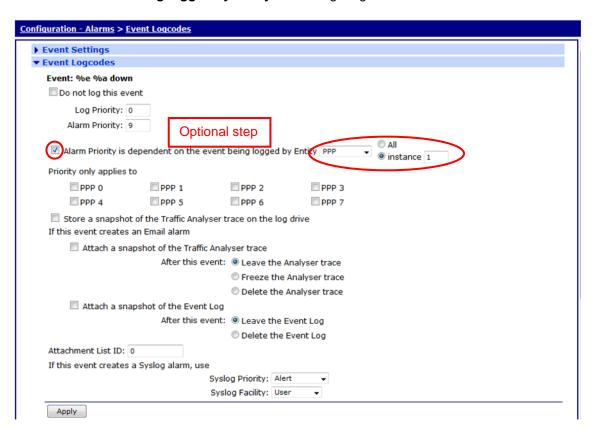

When all changed to the logcodes are complete, scroll up to the top of the screen, click 'Save All Event Code Changes' to save the changes to the logcodes.dif file.

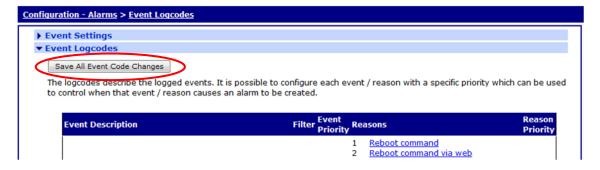

## 2.2 Configuring the Event Settings

In the Event Handler, the SNMP Trap priority (Send a SNMP Trap when the alarm priority is at least) should be set to a number the same or higher than the alarm priority configured for the event in the previous steps. If the alarm priority on the Event Settings page is set to 9, then every event (or event reason) with an alarm priority of 9=> will trigger a syslog alert. i.e. 9, 10, 11, 12....

Navigate to **Configuration - Alarms > Event Settings**, expand the SNMP Traps section and configure the following parameters:

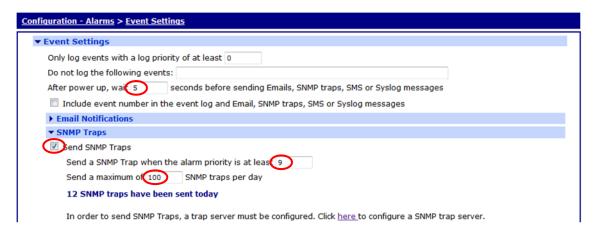

| Parameter                                                                                       | Setting | Description                                                                            |
|-------------------------------------------------------------------------------------------------|---------|----------------------------------------------------------------------------------------|
| After power up, wait nn seconds<br>before sending Emails, SNMP<br>traps, SMS or Syslog messages | 5       | Delay in seconds, after power up, before alerts will be sent.                          |
| Send SNMP Traps                                                                                 | Checked | Enables SNMP trap alerting                                                             |
| if the alarm priority is at least <i>nn</i> 9                                                   |         | Events with an alarm priority equal or greater than this number will trigger an alert. |
| Send a maximum of <i>nn</i> SMS messages per day                                                | 100     | The maximum number of alerts to send per day, this counter is reset at midnight.       |

After configuring these parameters, click Apply.

## 2.3 Configure SNMP

#### Navigate to Configuration - Remote Management > SNMP

The SNMP modes that are shown are only applicable to inbound SNMP management & monitoring access to the router, these have no effect on SNMP trap alerts.

SNMP users & SNMP filters are also used for inbound SNMP management & monitoring access to the router, these have no effect on SNMP trap alerts.

Navigate to **Configuration - Remote Management > SNMP > SNMP Traps**Enable all the trap generation types that are required.

Navigate to Configuration - Remote Management > SNMP > SNMP Traps > SNMP Trap Server 0
This configuration must match the settings on the SNMP Trap receiver/management server.

Configure the trap server IP address, this is the IP address of the SNMP trap receiver. The default destination port number for sending SNMP traps is 162, if the receiver is listening on a different port number, change this to match.

The SNMP version number must match what is in use on the SNMP trap receiver.

Configure the community string to match the SNMP trap receiver community. If SNMPv3 is required, also configure the authentication and encryption options.

If the SNMP trap receiver/management server expects to receive Inform Requests instead of SNMP traps, the option 'Send "Inform Request" message' should be enabled. Since Inform Requests are expected to be

acknowledged by the receiver, enabling this option on the router but not on the receiver will cause multiple alerts to be sent for each event because the router is expecting an acknowledgement.

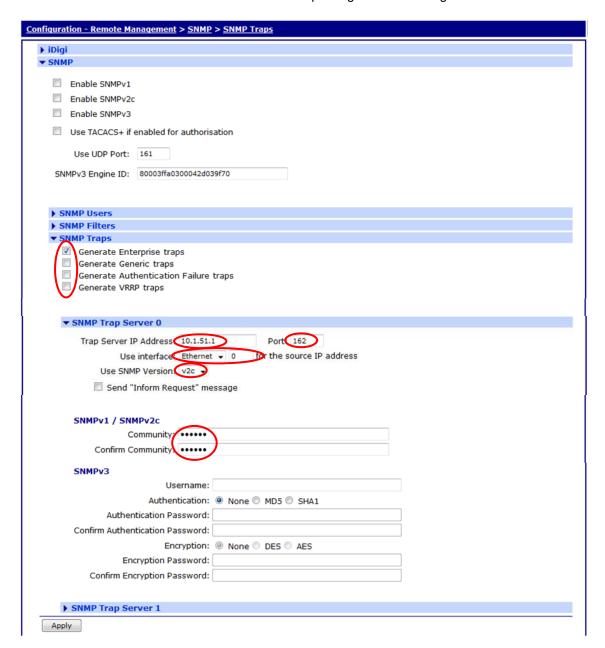

| Parameter                             | Setting                        | Description                                                                        |
|---------------------------------------|--------------------------------|------------------------------------------------------------------------------------|
| Generate Enterprise traps             | Checked                        | Enables event generated SNMP traps                                                 |
| Generate Generic traps                | Not checked                    | Disables these traps                                                               |
| Generate Authentication Failure traps | Not checked                    | Disables these traps                                                               |
| Generate VRRP traps                   | Not checked                    | Disables these traps                                                               |
|                                       |                                |                                                                                    |
| Trap Server IP Address                | IP address of<br>Trap receiver | The IP address of the SNMP Trap receiver, this is where the traps will be sent to. |
| Trap Server IP Address Port           |                                |                                                                                    |
| · ·                                   | Trap receiver                  | the traps will be sent to.                                                         |
| Port                                  | Trap receiver<br>162           | the traps will be sent to.  The port number the trap receiver is listening on      |

After configuring these parameters, click Apply.

## 3 SNMP TRAP RECEIVER SOFTWARE

There are plenty of SNMP network monitoring and management applications that are capable of receiving traps and performing actions based on traps received. The software used in this application note is ManageEngine MIB Browser 5. This software has a bundled SNMP Trap receiver.

Run the SNMP trap receiver software (MIB Browser 5 shown), ensure the correct community is configured, it is listening on port 162 and if there is a firewall configured on the PC make sure it is allowing inbound UDP 162 traffic.

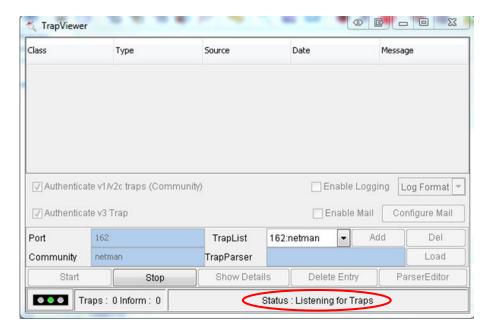

## 4 TESTING

To test that the Digi TransPort is configured correctly, the PPP interface should be deactivated and allowed to reconnect.

Navigate to **Management - Connections > PPP Connections > PPP 1** and click on **Drop Link**. Note that the connection to the internet will disconnect for a few seconds.

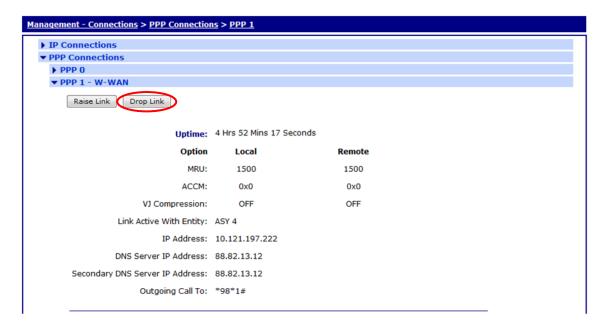

When the PPP link is dropped, this will create an event in the event log and an SNMP Trap will also be triggered. When the PPP link comes back up, another SNMP Trap will be sent.

This shows the SNMP Trap on the SNMP Trap receiver, including the time stamp, the source IP address of the alert and the SNMP message.

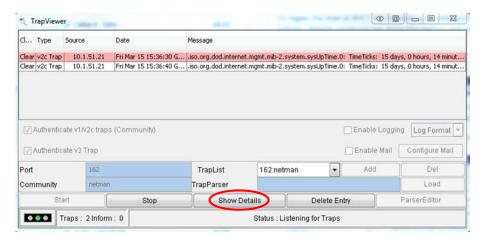

Clicking the 'Show Details' button gives more information and lists the reason for the SNMP trap.

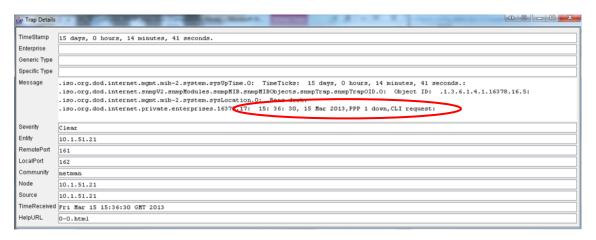

The events in **Management - Event Log** will look similar to this, the 2 events that triggered the syslog alert are shown in red for clarification, colouring of text in the actual event log does not happen.

```
15:36:40, 15 Mar 2013, PPP 1 Available, Activation
15:36:40, 15 Mar 2013, PPP 1 up
15:36:37, 15 Mar 2013, iDigi disconnected
15:36:37, 15 Mar 2013, iDigi reconnect timer expired
15:36:36, 15 Mar 2013, PPP 1 Start IPCP
15:36:36, 15 Mar 2013, PPP 1 Start AUTHENTICATE
15:36:36, 15 Mar 2013, PPP 1 Start LCP
15:36:36, 15 Mar 2013, PPP 1 Start
15:36:36, 15 Mar 2013, Modem connected on asy 4
15:36:35, 15 Mar 2013, Modem dialing on asy 4 #:*98*1#
15:36:32, 15 Mar 2013, Modem disconnected on asy 4, Normal Breakdown
15:36:30, 15 Mar 2013, Default Route 0 Out Of Service, Activation
15:36:30, 15 Mar 2013, PPP 1 Out Of Service, Activation
15:36:30, 15 Mar 2013, PPP 1 down, CLI request
```

The number of SNMP traps sent by the router since midnight can be checked by navigating to **Configuration - Alarms > Event Settings**, the number of messages sent is shown in the **SNMP Traps** section. This is the total number of alerts sent by all configured SNMP Trap server instances.

| Configuration - Alarms > Event Settings                                                                           |  |  |  |  |  |
|----------------------------------------------------------------------------------------------------|--|--|--|--|--|
| ▼ Event Settings                                                                                                  |  |  |  |  |  |
| Only log events with a log priority of at least 0                                                                 |  |  |  |  |  |
| Do not log the following events:                                                                                  |  |  |  |  |  |
| After power up, wait 60 seconds before sending Emails, SNMP traps, SMS or Syslog messages                         |  |  |  |  |  |
| Include event number in the event log and Email, SNMP traps, SMS or Syslog messages                               |  |  |  |  |  |
| ▶ Email Notifications                                                                                             |  |  |  |  |  |
| ▼ SNMP Traps                                                                                                    |  |  |  |  |  |
| ☑ Send SNMP Traps                                                                                                 |  |  |  |  |  |
| Send a SNMP Trap when the alarm priority is at least 9                                                            |  |  |  |  |  |
| Send a maximum of 100 SNMP traps per day                                                                          |  |  |  |  |  |
| 27 SNMP traps have been sent today                                                                                |  |  |  |  |  |
|                                                                                                    |  |  |  |  |  |
| In order to send SNMP Traps, a trap server must be configured. Click <u>here</u> to configure a SNMP trap server. |  |  |  |  |  |
| ► SMS                                                                                                    |  |  |  |  |  |

## **CONFIGURATION FILES**

## 5.1 Digi TransPort Configuration Files

This is the relevant parts of the config.da0 file:

```
ss237424>config c show
eth 0 IPaddr "10.1.51.21"
eth 0 mask "255.255.0.0"
eth 0 gateway "10.1.2.100"
ip 0 cidr ON
def route 0 11 ent "ppp"
def route 0 11 add 1
snmp 0 v1enable OFF
snmp 0 v2cenable OFF
snmp 0 v3enable OFF
snmp 0 name "BG WR21"
snmp 0 contact "Ben"
snmp 0 location "Bens desk"
snmp 0 vrrptraps OFF
snmp 0 tacacs auth OFF
snmptrap 0 IPaddr "10.1.51.1"
snmptrap 0 version "v2c"
snmptrap 0 community "netman"
snmptrap 0 ipent "ETH"
snmptrap 0 ipadd "0"
ppp 0 timeout 300
ppp 1 name "W-WAN"
ppp 1 phonenum "*98*1#"
ppp 1 username "bt"
ppp 1 epassword "Ois="
ppp 1 IPaddr "0.0.0.0"
ppp 1 ans ON
ppp 1 timeout 0
ppp 1 use modem 1
ppp 1 aodion 1
ppp 1 autoassert 1
ppp 1 ipanon ON
ppp 1 r chap OFF
ppp 3 defpak 16
ppp 4 defpak 16
modemcc 0 asy add 4
modemcc 0 info_asy_add 2
modemcc 0 init_str "+CGQREQ=1"
```

```
modemcc 0 init str1 "+CGQMIN=1"
modemcc 0 apn "btmobile.bt.com"
modemcc 0 link retries 11
modemcc 0 stat_retries 30
modemcc 0 sms interval 1
modemcc 0 sms_cmd_sep "%"
modemcc 0 sms concat 0
modemcc 0 init_str_2 "+CGQREQ=1"
modemcc 0 init_str1_2 "+CGQMIN=1"
modemcc 0 apn 2 "Your.APN.goes.here"
modemcc 0 link retries 2 10
modemcc 0 stat retries 2 30
cmd 0 unitid "ss%s>"
cmd 0 cmdnua "99"
cmd 0 hostname "digi.router"
cmd 0 asyled mode 2
cmd 0 ent name "sarian"
cmd 0 tremto 1200
user 0 access 0
user 1 name "username"
user 1 epassword "KD51SVJDVVg="
user 1 access 0
user 2 access 0
user 3 access 0
user 4 access 0
user 5 access 0
user 6 access 0
user 7 access 0
user 8 access 0
user 9 access 0
local 0 transaccess 2
event 0 trap max 100
event 0 trap trig 9
event 0 action_dly 5
ssh 0 hostkey1 "privSSH.pem"
ssh 0 nb listen 5
ssh 0 v1 OFF
OK
```

This is the contents of the logcodes.dif file, manual configuration of the logcodes.dif is outside the scope of this application note, if further instruction is required please contact tech.support@digi.com:

```
E5,9,
E153,9,
```

## **5.2** Digi TransPort Firmware Versions

This is the firmware \ hardware information from the unit:

```
Digi TransPort WR21-U82B-DE1-XX Ser#:237424
Software Build Ver5169. Feb 27 2013 02:47:07 WW
ARM Bios Ver 6.91u v43 454MHz B987-M995-F80-08001,0 MAC:00042d039f70
Async Driver
                         Revision: 1.19 Int clk
Ethernet Hub Driver
                         Revision: 1.11
Firewall
                         Revision: 1.0
                          Revision: 1.0
EventEdit
Timer Module
                          Revision: 1.1
                          Revision: 1.0
(B) USBHOST
                          Revision: 1.10
L2TP
                          Revision: 1.00
PPTP
                          Revision: 1.00
TACPLUS
MODBUS
                          Revision: 0.00
RealPort
                          Revision: 0.00
```

```
Revision: 1.00
MultiTX
LAPB
                         Revision: 1.12
X25 Layer
                         Revision: 1.19
                         Revision: 1.0
MACRO
                         Revision: 1.4
PAD
X25 Switch
                         Revision: 1.7
                         Revision: 1.12
TPAD Interface
GPS
                         Revision: 1.0
SCRIBATSK
                         Revision: 1.0
BASTSK
                         Revision: 1.0
PYTHON
                         Revision: 1.0
IDIGISMS
                         Revision: 1.0
TCP
                        Revision: 1.14
TCP Utils
                        Revision: 1.13
PPP
                         Revision: 1.19
WEB
                         Revision: 1.5
SMTP
                         Revision: 1.1
FTP Client
                         Revision: 1.5
                         Revision: 1.4
FTP
IKE
                         Revision: 1.0
PollANS
                         Revision: 1.2
PPPOE
                         Revision: 1.0
BRIDGE
                         Revision: 1.1
MODEM CC (GOBI UMTS)
                        Revision: 1.4
FLASH Write
                        Revision: 1.2
Command Interpreter
                         Revision: 1.38
                         Revision: 1.0
SSLCLI
OSPF
                         Revision: 1.0
BGP
                         Revision: 1.0
oos
                         Revision: 1.0
                         Revision: 1.0
PWRCTRL
RADIUS Client
                         Revision: 1.0
SSH Server
                         Revision: 1.0
SCP
                         Revision: 1.0
CERT
                         Revision: 1.0
LowPrio
                         Revision: 1.0
Tunnel
                         Revision: 1.2
OVPN
                         Revision: 1.2
                         Revision: 1.0
QDL
                         Revision: 1.0
WiMax
                         Revision: 2.0
iDigi
OK
```